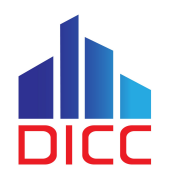

# **Basic HPC Usage**

Serving the Nation. Impacting the World.

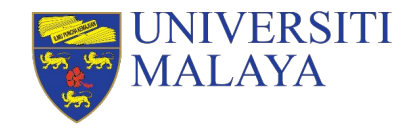

**www.um.edu.my**

#### **Session Outcome**

- Understand the basic components of HPC.
- Understand the different storage and file system.
- Understand the basic SLURM parameters.
- Understand the concept of job submission.
- Understand the concept of job monitoring.

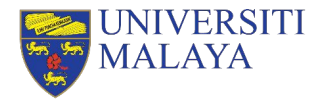

#### **Basic Requirements for This Sessions**

- Basic Linux knowledge
- DICC account with HPC access
- OpenVPN client
- DICC OpenVPN profile
- SSH client [\(PuTTY](https://www.chiark.greenend.org.uk/~sgtatham/putty/latest.html)[/MobaXterm](https://mobaxterm.mobatek.net/download.html)/command prompt/terminal)
- **[WinSCP](https://winscp.net/eng/index.php) for Windows users; [FileZilla](https://filezilla-project.org/download.php?show_all=1) for Linux/MacOS users.**

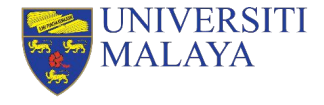

# **UMHPC Architecture Design**

Serving the Nation. Impacting the World.

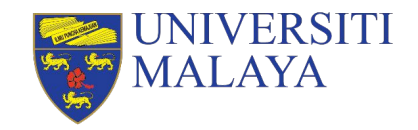

**www.um.edu.my**

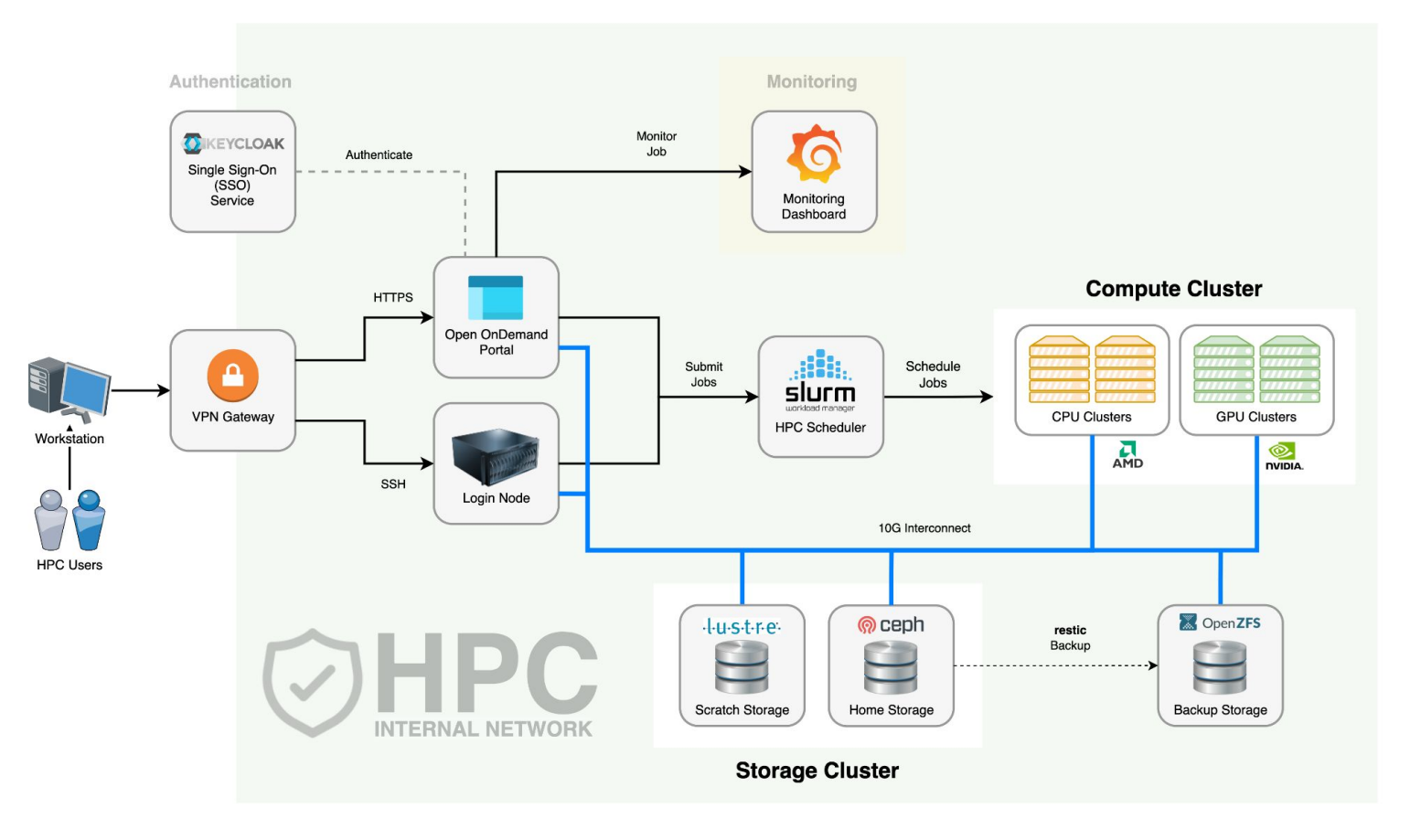

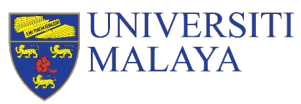

# **Login Node**

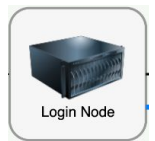

- The stuffs that users usually will do in here:
	- » Transfer and manage files
	- » Submit jobs
	- » Check error and output logs
	- » Monitor jobs
- Things to avoid:
	- » Execute CPU or memory intensive scripts
	- » Compile application
	- » Extract large archive file

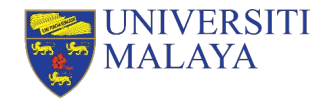

# **Storage Cluster**

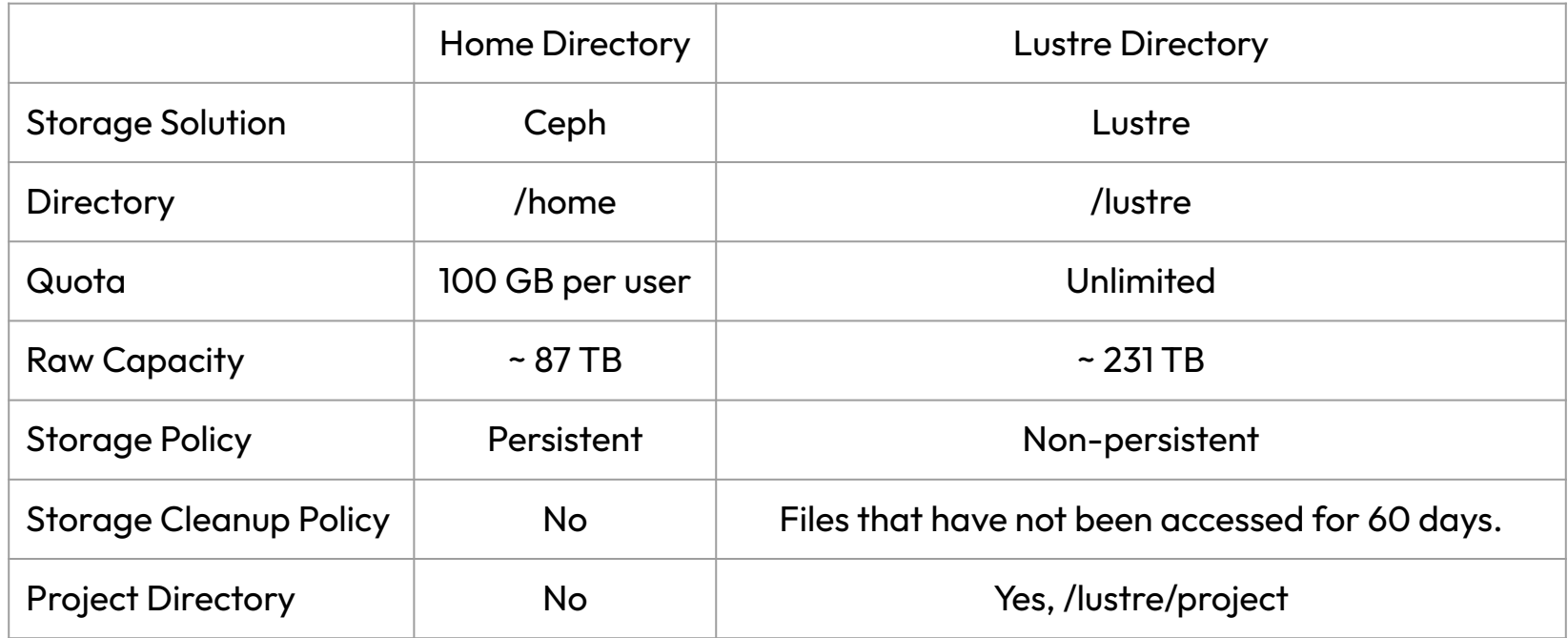

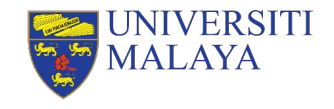

# **Compute Node**

- Some compute nodes are attached with GPU card(s).
- All jobs must be submitted to be executed in **compute nodes** and **NOT login node**.
- You cannot access to compute nodes directly unless you have at least a job running in the compute node(s).

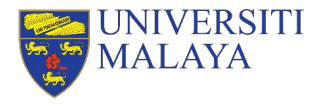

### **Compute Node (cont.)**

- Currently, there are 6 partitions available in DICC:
	- » cpu-opteron (default)
		- AMD Opteron Processor 6366 HE: 1800 MHz
	- » cpu-epyc
		- AMD EPYC 7F72 24-Core Processor: 3200 MHz
	- » gpu-k10
		- Nvidia Tesla K10 3.0 GPU Compute Capability (CC)
	- » gpu-k40c
		- Nvidia Tesla K40c 3.5 GPU CC
	- » gpu-titan
		- Nvidia Titan Xp 6.1 GPU CC
	- » gpu-v100s
		- Nvidia Tesla V100S 7.0 GPU CC

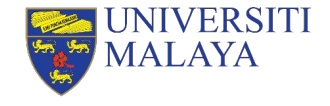

#### **Compute Node (cont.)**

- Resources summary can be displayed by using the command:
	- » cluster-info

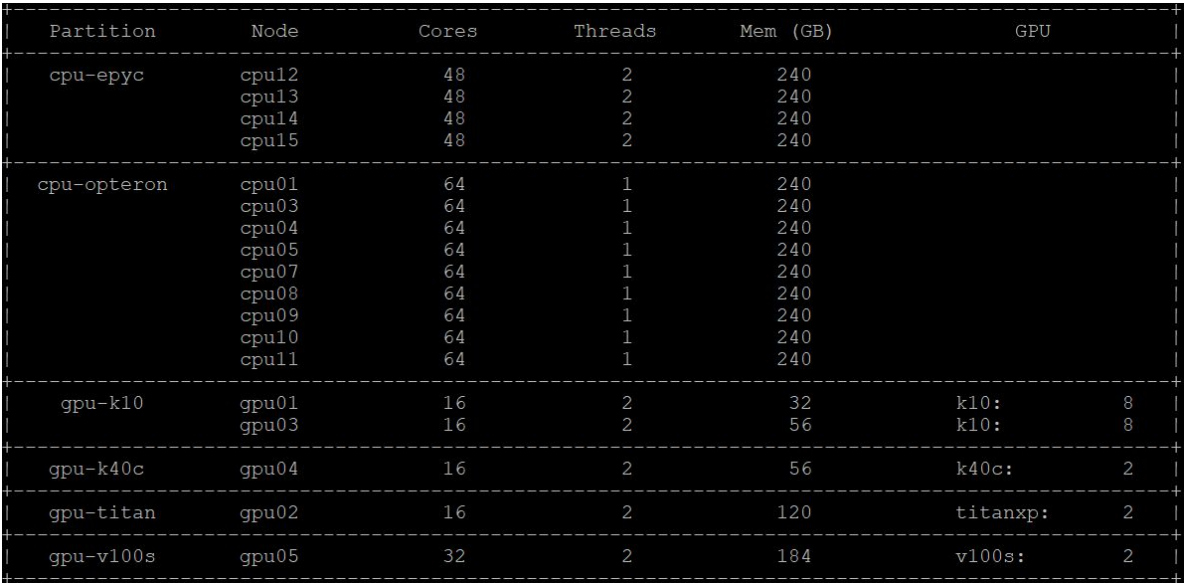

MAL .AYA

### **Account & Limits**

- Every fresh user in DICC who wish to use HPC must request HPC access in DICC service desk.
- Every fresh HPC user will have limit resources access.

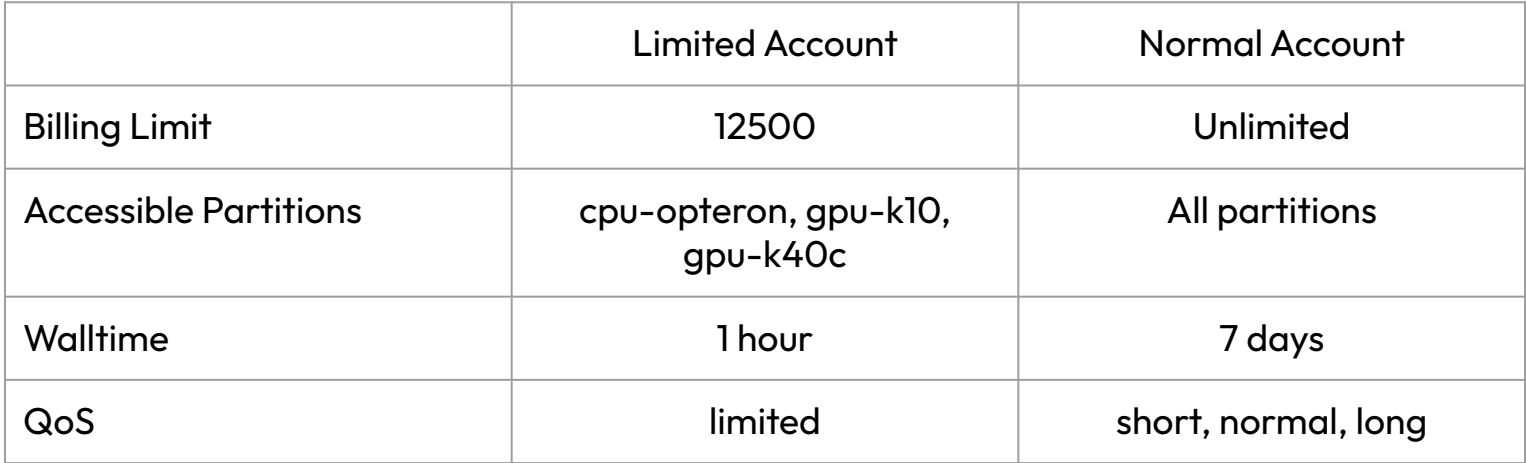

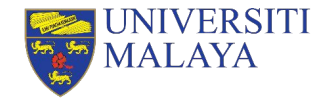

# **Resource Usage**

Serving the Nation. Impacting the World.

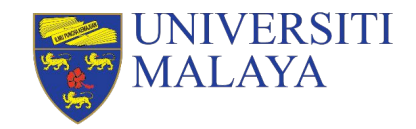

**www.um.edu.my**

# **Priority**

- Every job have unique priority.
- Priority determine which job will start first.
- Priority is determined by **job age**, **fairshare** and **QoS** in the ratio of 2:25:1.

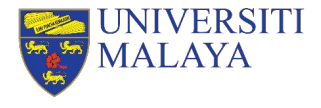

#### **Fairshare**

- Fairshare is meant to maintain the fairness in queuing system.
- Every user have the same amount of initial fairshare.
- Fairshare is affected by the resource usage over the past 90 days.
- Resource usage is calculated by a billing system.

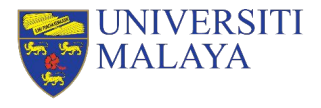

# **Billing System**

- Every job submitted to compute node(s) will impose to a billing value.
- The billing value is calculated based on the cost of the node during acquisition.
- The billing amount for each resource type will be calculated using a ratio proportionally to the cost of the node, including CPUs, memory and GPUs.
- Each core allocated for non-multithreaded jobs will be treated as 2 CPUs and no multiple multithreaded jobs should fall within the same core.
- All jobs will be billed based on the **highest** amount of resource type allocated.

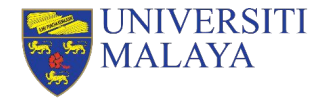

# **Billing System (cont.)**

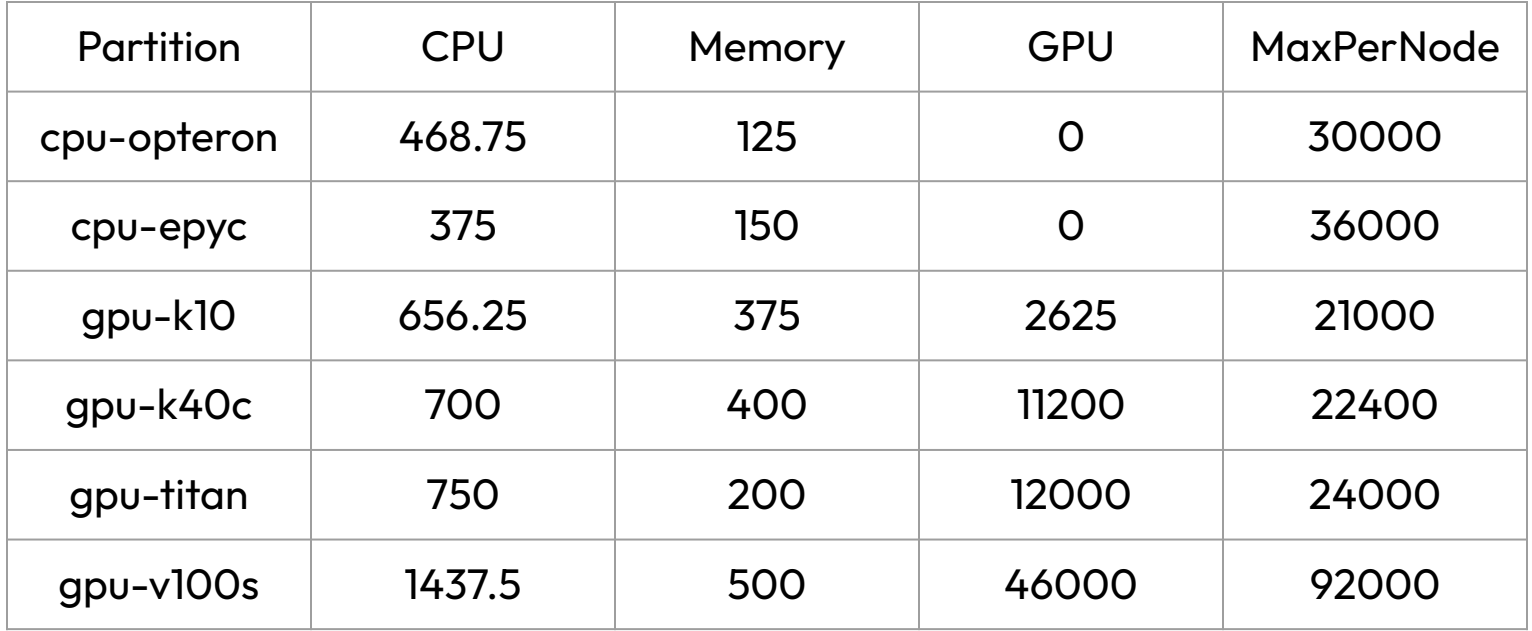

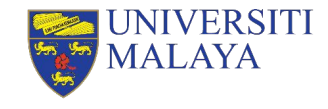

# **Example**

- A non-multithreaded, 2 CPU cores, 64 GB memory and 2 v100s GPUs job running in gpu-v100s:
- The billing value can be breakdown as follow:
	- » CPU = 4 (2 CPUs per core, 2 cores) \* 1437.5 (Billing value per CPU in gpu-v100s) = **5750** resource usage per minute
	- » Memory = 64 (64 GB memory) \* 500 (Billing value per GB memory in gpu-v100s) = **32000** resource usage per minute
	- » GPU = 2 (2 GPUs) \* 46000 (Billing value per GPU in gpu-v100s) = **92000** resource usage per minute (**Highest**)

Serving the Nation. Impacting the World.

▪ Hence, the job will be billed for **92000** resource usage per minute as 2 v100s GPUs has the **highest** billing value per minute among 2 CPUs and 64 GB memory.

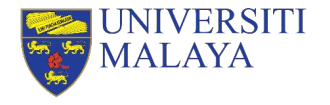

### **QoS**

▪ QoS determine the maximum walltime, priority and resource usage factor of a job.

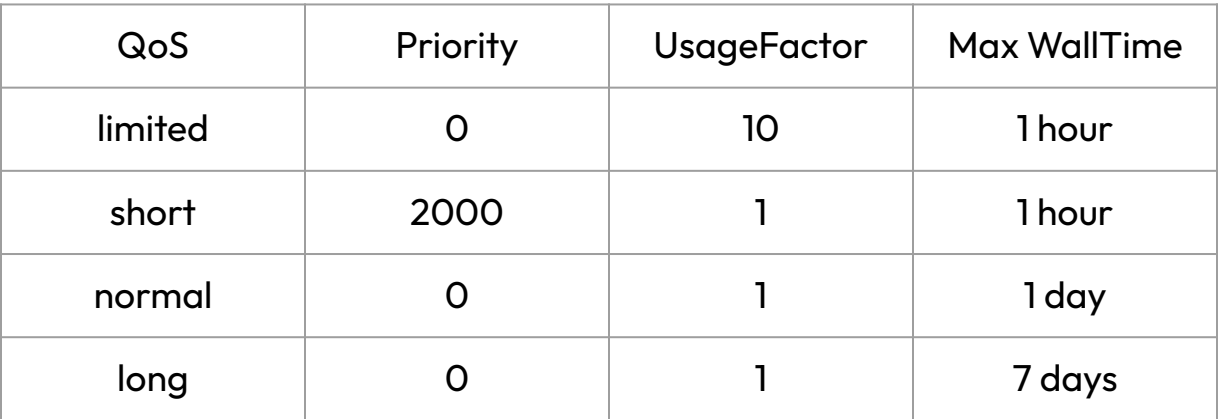

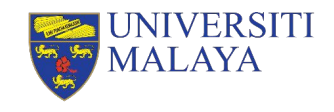

# **Basic SLURM Job Submission**

Serving the Nation. Impacting the World.

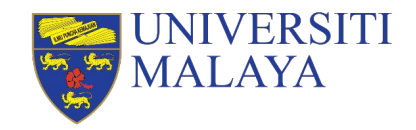

**www.um.edu.my**

### **Steps to Submit A Job**

- 1. Prepare your input files.
- 2. Determine and load the application(s) of your choice.
- 3. Determine the SLURM job submission parameters.
- 4. Determine your job submission type.
- 5. Submit your job.

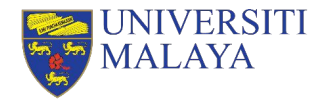

#### **Prepare Your Input Files**

- For Windows user, we recommend user to use **WinSCP**:
	- » Protocol: SCP
	- » Port: 22
	- » Host name: umhpc.dicc.um.edu.my

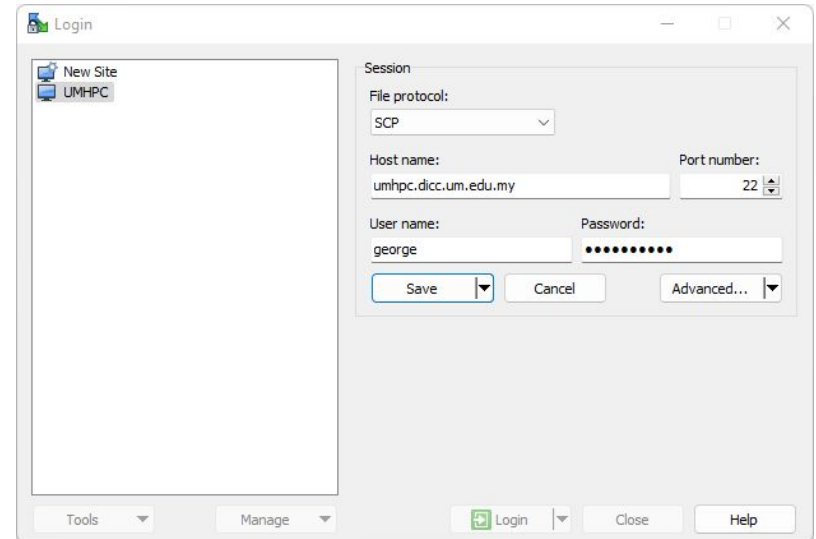

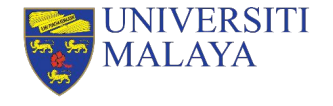

#### **Prepare Your Input Files (cont.)**

▪ For **Linux/MacOS**, you can use **FileZilla** as your FTP/SCP client to transfer your files between UMHPC and your local workstation.

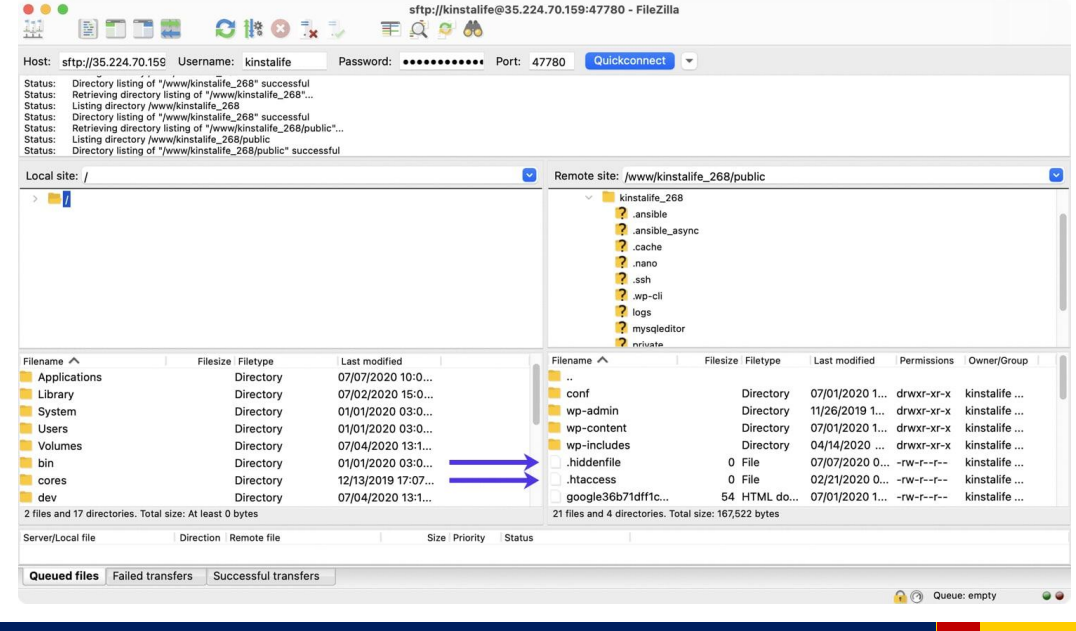

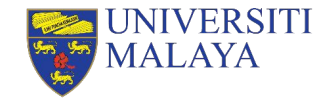

# **The HARDER Way To Transfer Files**

- You can use scp command in your terminal/console/command prompt:
- To transfer file into UMHPC:
- \$ scp /path/to/filename username@umhpc.dicc.um.edu.my:/path/to/destination
	- To transfer folder into UMHPC:
- \$ scp –r /path/to/directory username@umhpc.dicc.um.edu.my:/path/to/destination

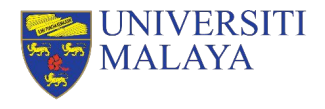

#### **Hands On**

- Create a folder, **my\_first\_job** in your local machine.
- Create an empty text file, **tutorial.sh**
- Transfer the folder into your home directory in UMHPC.

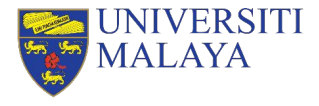

### **Steps to Submit A Job**

- 1. Prepare your input files.
- 2. Determine and load the application(s) of your choice.
- 3. Determine the SLURM job submission parameters.
- 4. Determine your job submission type.
- 5. Submit your job.

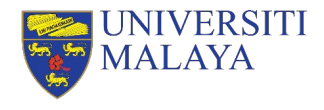

# **Application & Modules**

▪ Most of the application/module or system library are **NOT** available in **login node**.

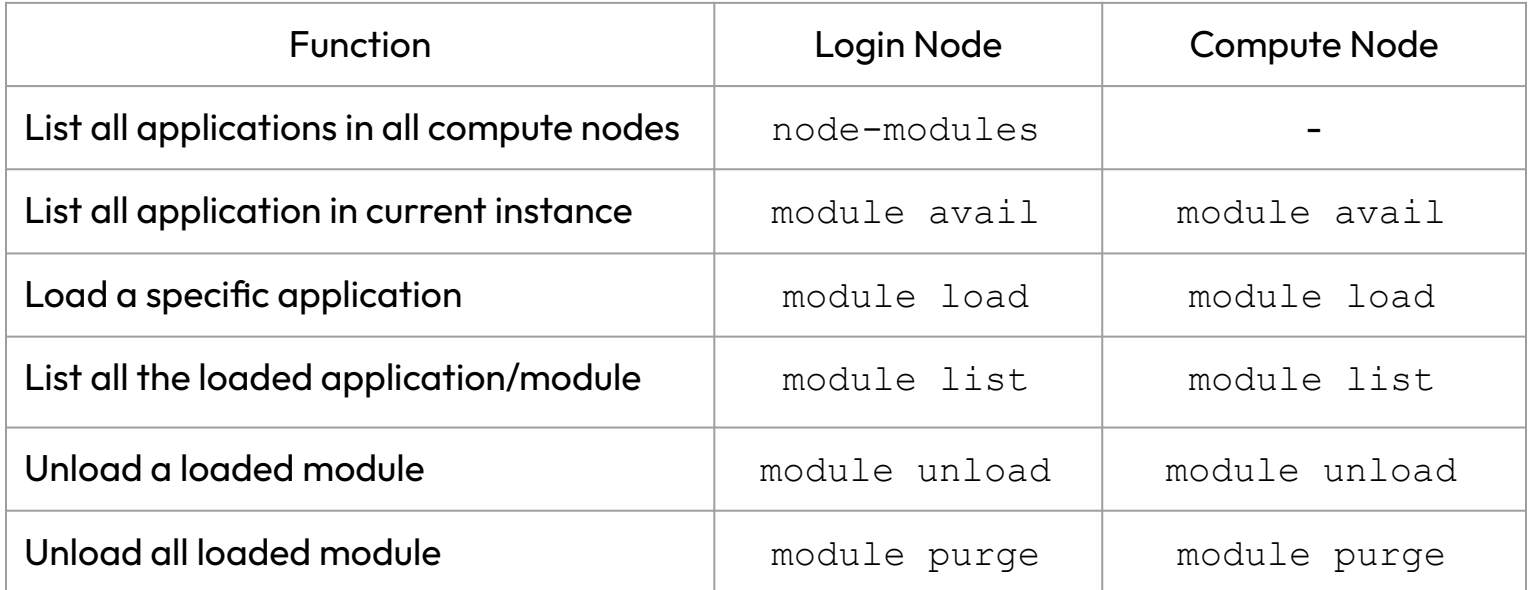

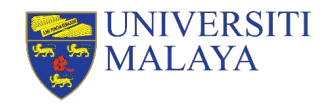

#### **Hands On**

- Verify the presence of miniconda using the command:
	- » conda --version
- Check the available module installed in login node.
- Load miniconda module.
- List all the module(s) had been loaded currently.
- Verify again the presence of miniconda using the command:
	- » conda --version
- Unload all the modules.
- List out all the module installed in compute nodes.

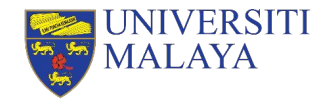

#### **Answer**

- \$ conda --version
- \$ module avail
- \$ module load miniconda/conda-23.5.2
- \$ module list
- \$ conda --version
- \$ module purge
- \$ node-modules

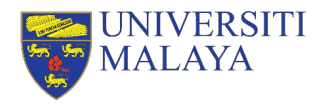

### **Steps to Submit A Job**

- 1. Prepare your input files.
- 2. Determine and load the application(s) of your choice.
- 3. Determine the SLURM job submission parameters.
- 4. Determine your job submission type.
- 5. Submit your job.

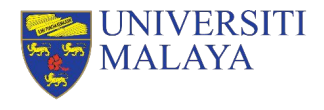

#### **SLURM Job Parameters**

▪ Job parameters determine what kind of resources you want.

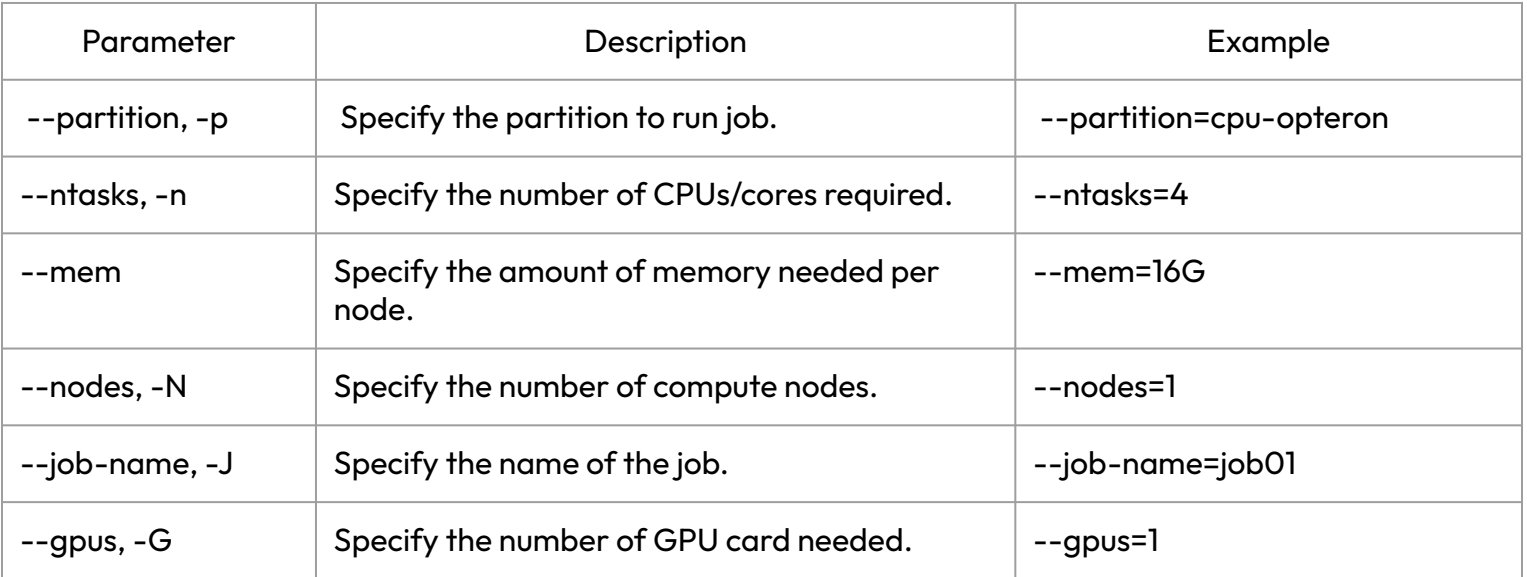

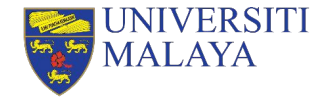

#### **SLURM Job Parameters**

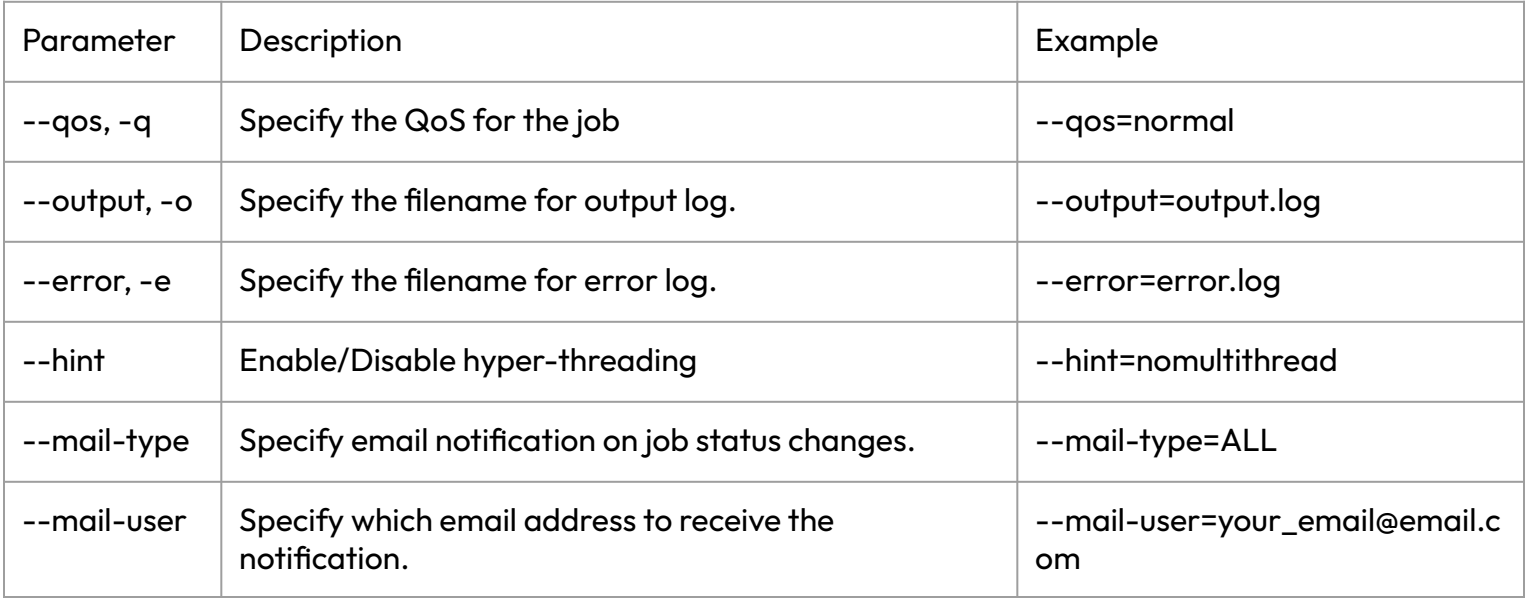

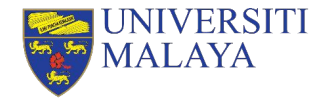

# **Hyper-Threading**

- It is highly recommended to include the --hint parameter in the submission script.
- In most of the scenario, disabling hyper-threading will yield better performance.
- To disable hyper-threading,
	- » --hint=nomultithread

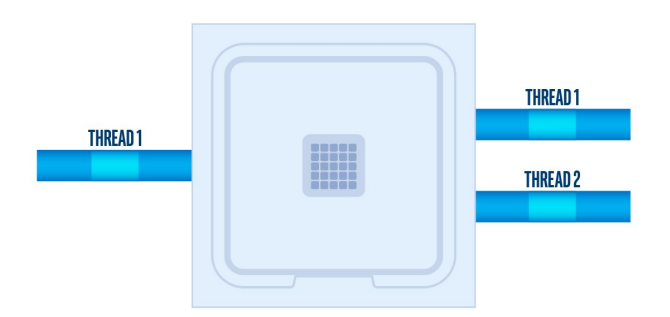

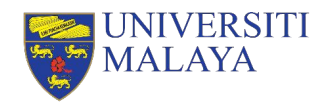

### **Steps to Submit A Job**

- 1. Prepare your input files.
- 2. Determine and load the application(s) of your choice.
- 3. Determine the SLURM job submission parameters.
- 4. Determine your job submission type.
- 5. Submit your job.

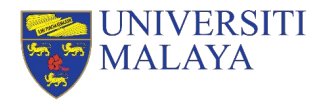

# **SLURM Job Submission Mode**

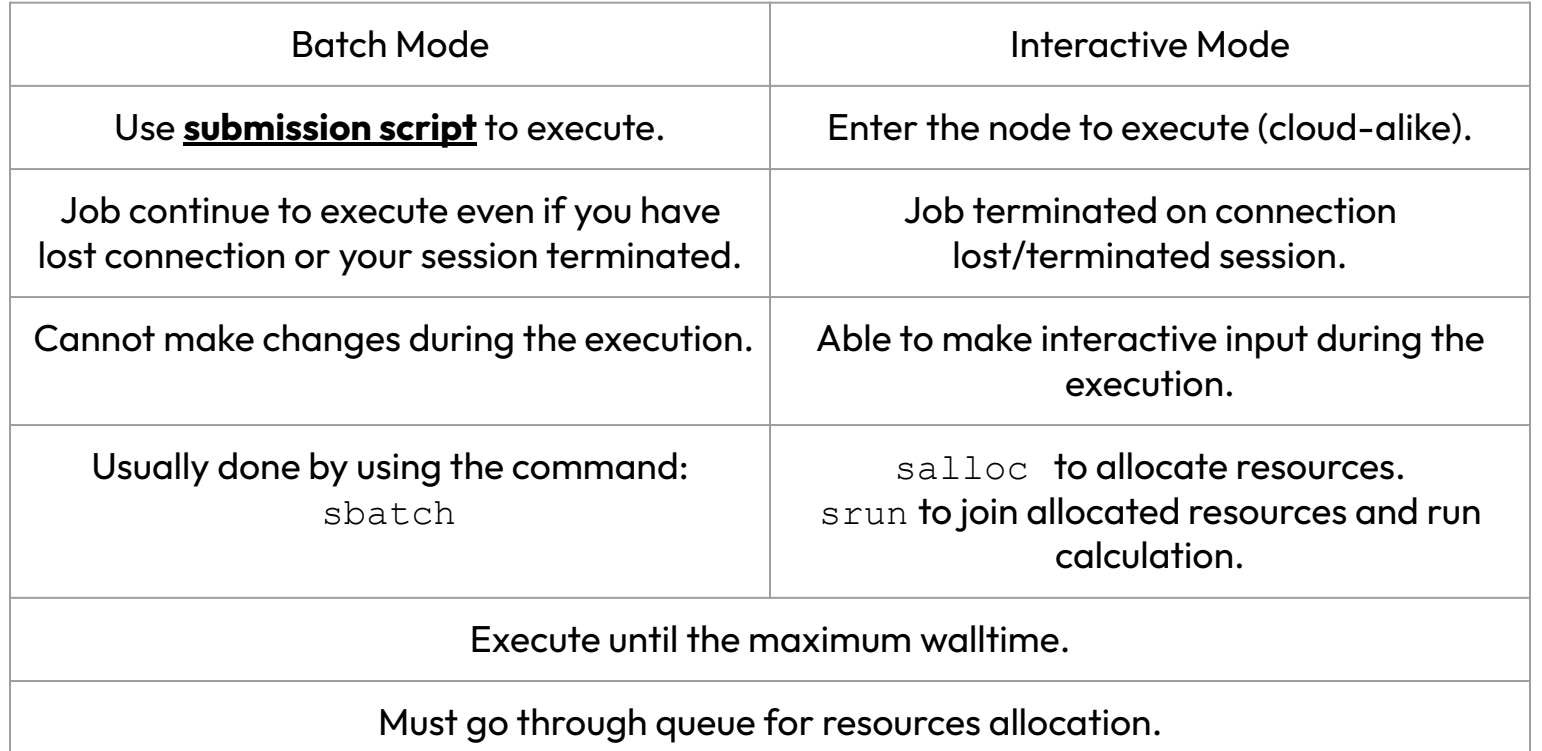

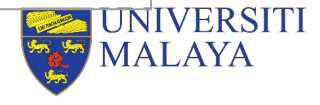

### **Steps to Submit A Job**

- 1. Prepare your input files.
- 2. Determine and load the application(s) of your choice.
- 3. Determine the SLURM job submission parameters.
- 4. Determine your job submission type.
- 5. Submit your job.

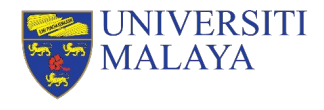

# **Batch Mode**

#### When to use Batch Mode:

- You have unstable network connection.
- The application take a long time to complete.
- No input needed during the process of calculation.
- You need to run same calculation/simulation multiple times with different input files.

This method is the recommended and standard way of running a job in HPC environment.

#### Requirements:

- Job script
- Job parameters
- Commands to execute
- Input files

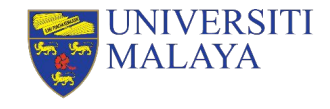

# **Example of Batch Script**

- #!/bin/bash –l
- #SBATCH --partition=cpu-epyc
- #SBATCH --job-name=job01
- #SBATCH --nodes=1
- #SBATCH --ntasks=24
- #SBATCH --mem=100G
- #SBATCH --qos=normal
- #SBATCH –-hint=nomultithread

```
module load myModule
app -i input.file –o output.file
```
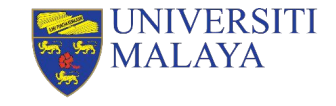

# **Batch Mode (cont.)**

- Use sbatch command to submit the job script.
- \$ sbatch batch script.sh
	- Use scancel command to cancel and remove the submitted job from queue. (Note: Once the job is cancelled, it **cannot be recovered**!)
- \$ scancel <job id>

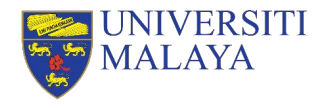

### **Hands On**

Edit the script, tutorial.sh to fulfil the following scenario:

- Submitting partition: cpu-opteron
- Total number of CPU cores: 16
- Number of nodes: 2
- Amount of memory per node: 50 GB
- Quality of service: short
- Job name: tutorial
- Disabled hyper-threading

EXAMPLE #!/bin/bash –l

#SBATCH --partition=cpu-epyc

- #SBATCH --job-name=job01
- $#$ SBATCH  $--$ nodes=1
- #SBATCH --ntasks=24
- $#SBATCH$   $-$ mem=100G
- #SBATCH --qos=normal
- #SBATCH –-hint=multithread

module load myModule app -i input.file –o output.file

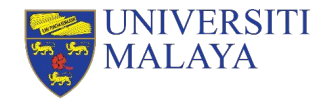

#### **Answer**

#!/bin/bash –l

#SBATCH --partition=cpu-opteron

#SBATCH --nodes=2

#SBATCH --ntasks=16

#SBATCH --mem=50G

#SBATCH --qos=short

#SBATCH --job-name=tutorial

#SBATCH --output=%x.out

#SBATCH --error=%x.err

#SBATCH --hint=nomultithread

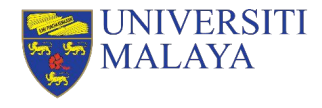

#### **Interactive Mode**

When to use Interactive Mode:

- You have to input commands or intermediate input during the application execution.
- You are trying to compile your own application.
- You are trying to debug or troubleshoot your calculation or compilation.

Requirements:

- Job parameters
- Commands to execute

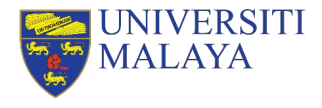

#### **Interactive Mode (cont.)**

- To start an interactive session, first, you will need to allocate the resources you need then join the session interactively.
- To allocate resource for interactive session:
- \$ salloc –p cpu-opteron –N 1 –n 4 --mem=16G --qos=normal
	- To join the allocated session interactively:
- \$ srun --jobid=12345 --pty bash –l
	- To exit the interactive session, enter exit in terminal twice to leave and relinquish the allocated resources.

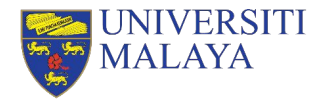

#### **Example of Interactive Mode**

```
[user@umhpc ~]$ salloc -p cpu-opteron -N 1 -n 4 --mem=16G
--qos=normal
salloc: Pending job allocation 12345
salloc: job 12345 queued and waiting for resources
salloc: job 12345 has been allocated resources
salloc: Granted job allocation 12345
salloc: Waiting for resource configuration
salloc: Nodes cpu01 are ready for job
[user@umbpc ~\sim]$ srun --jobid=12345 --pty bash -l[user@cpu01 ~]$ exit
logout
[user@umhpc \sim]$ exit
salloc: Relinquishing job allocation 12345
```
# **Basic SLURM Utilities**

Serving the Nation. Impacting the World.

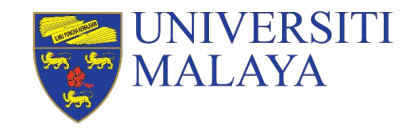

**www.um.edu.my**

#### **Job Queue Status**

- You use squeue command to list all job in the current queue.
- To list your own job queue status:
- \$ squeue -u < your username>

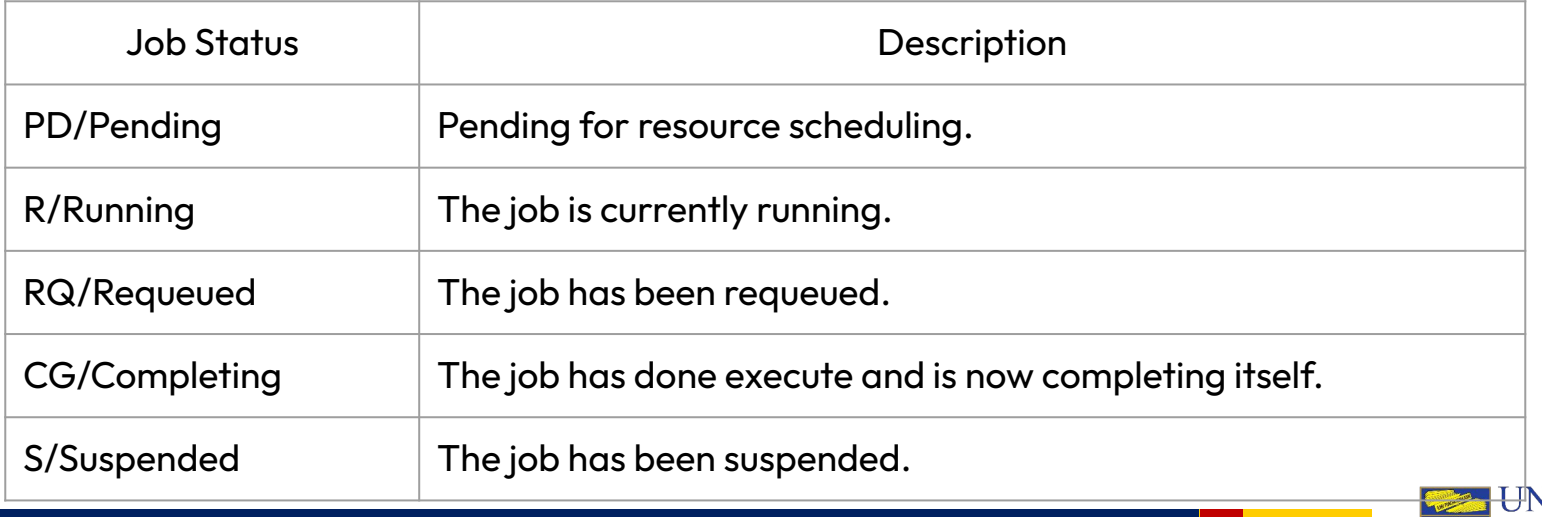

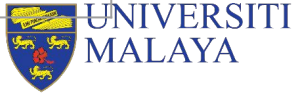

# **Job Priority**

- $\blacksquare$  You can use  $\text{sprio}$  command to list the priority of all current queuing jobs.
- The higher the number of job priority, the job is more likely to start next.

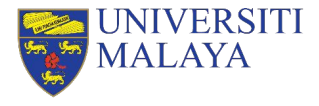

### **Job History**

- You can use sacct command to review your account job history.
- To view your account history within a certain time frame:
- \$ sacct --starttime=2023-10-01 --endtime=2023-10-31

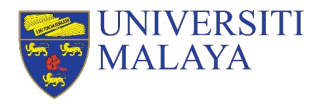

# **Job Monitoring**

- Every user is responsible for monitoring your own jobs to prevent resource wastage.
- To monitor your job:
	- » Visit DICC OnDemand portal at <https://ood.dicc.um.edu.my/> under Jobs > Active Jobs section.
	- » SSH into the node executing your jobs and use htop command for CPU usage and nvidia-smi for GPU usage.

Serving the Nation. Impacting the World.

» Check your output log and error log.

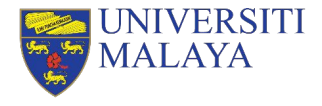

# **Useful Portal**

DICC Website -<https://dicc.um.edu.my>

DICC Jira Service Desk –<https://jira.dicc.um.edu.my/servicedesk/customer/portals>

DICC Documentation Confluence –<https://confluence.dicc.um.edu.my>

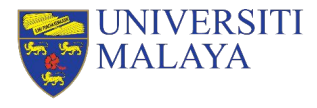

### **Hands On**

- Create a job script, first\_job.sh in the directory, my\_first\_job to fulfil the following scenario:
	- » Submit to **cpu-opteron** partition.
	- » Allocate 4 CPU cores, 8 GB memory and 1 node
	- » QoS: limited
	- » Job name: my\_first\_job
	- » With output and error log specified
- Commands to be executed by the job: echo "This is my first job in \$(hostname -s)" sleep 10m
- Submit the job as batch mode.
- **•** Use squeue to check the job state.
- **•** Use scancel to cancel the job.
- Use sacct to check your account history.

#### **Example**

#!/bin/bash –l

#SBATCH --partition=cpu-epyc #SBATCH --job-name=job01 #SBATCH --nodes=1 #SBATCH --ntasks=24 #SBATCH --mem=100G #SBATCH --qos=normal #SBATCH –hint=nomultithread

module load myModule app -i input.file –o output.file

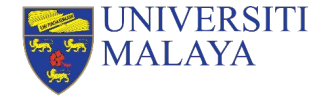

#### **Answer**

#!/bin/bash –l

- #SBATCH --partition=cpu-opteron
- #SBATCH --job-name=my\_first\_job
- #SBATCH --nodes=1
- #SBATCH --ntasks=4
- #SBATCH --mem=8G
- #SBATCH --output=%x.out
- #SBATCH --error=%x.err

#SBATCH --qos=limited

echo "This is my first job in \$ (hostname -s)" sleep 10m

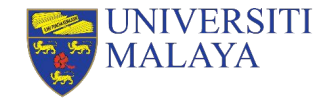

```
[user@umhpc ~]$ sbatch first_job.sh
[user@umhpc ~]$ squeue
[user@umhpc ~]$ scancel <job_id>
[user@umhpc \sim]$ sacct
```
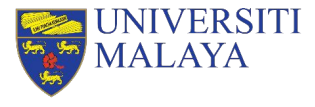

# **Thank You**

Serving the Nation. Impacting the World.

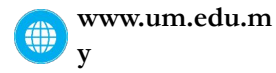

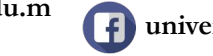

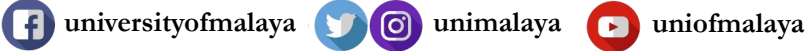

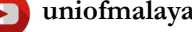

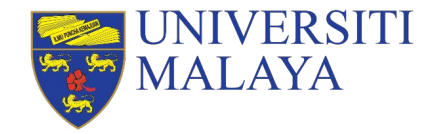